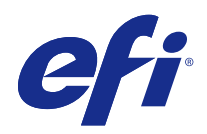

# Fiery Ticker

© 2017 Electronics For Imaging, Inc. As informações nesta publicação estão cobertas pelos termos dos Avisos de caráter legal deste produto.

## Conteúdo

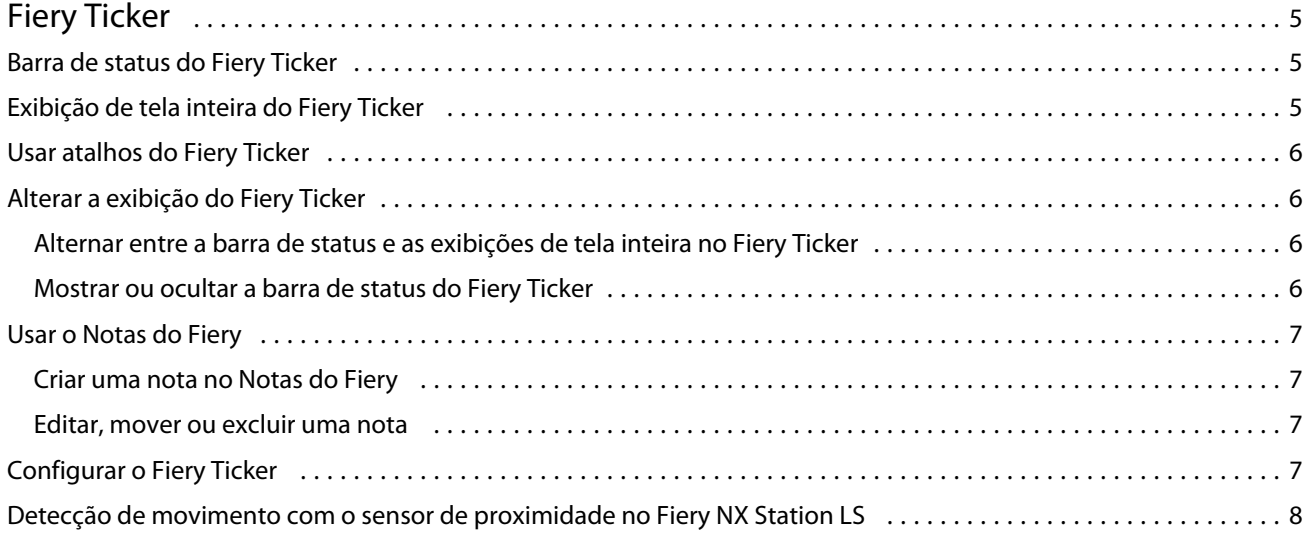

Fiery Ticker Conteúdo 4

## <span id="page-4-0"></span>Fiery Ticker

O Fiery Ticker é uma interface de status do servidor Fiery que aparece no visor conectado ao servidor Fiery. O Fiery Ticker inicia automaticamente quando você faz logon e aparece como uma barra de status. É possível alternar entre a barra de status e uma exibição de tela inteira.

O Fiery Ticker permite também adicionar notas para exibição com o Notas do Fiery.

## Barra de status do Fiery Ticker

A barra de status exibe indicadores de status e atalhos para algumas tarefas comuns.

Os indicadores de status incluem:

- **•** O indicador de progresso que mostra o nome da tarefa que está sendo processada e o número da página que está sendo processada
- **•** O indicador de progresso que mostra o nome da tarefa que está sendo impressa e o número da página que está sendo impressa
- **•** O nome e o endereço IP do servidor Fiery
- **•** O status do servidor Fiery (como Ocioso, Ocupado ou Imprimindo)
- **•** Erro (como uma obstrução de papel)
- **•** O aviso de nível baixo de toner (configurável)
- **•** O aviso de nível baixo da bandeja de papel (configurável)

## Exibição de tela inteira do Fiery Ticker

A exibição de tela inteira permite monitorar o servidor Fiery visualmente de certa distância.

A exibição de tela inteira do Fiery Ticker exibe:

- **•** O indicador de progresso e o nome da tarefa que está sendo impressa
- **•** Os números de páginas das páginas que estão sendo impressas
- **•** O nome da tarefa impressa mais recentemente
- **•** O medidor de velocidade de impressão e o número de tarefas aguardando impressão
- **•** O indicador de progresso e o nome da tarefa em processamento
- **•** O medidor de velocidade de processamento e o número de tarefas aguardando processamento
- **•** O nome e o modelo do servidor Fiery
- <span id="page-5-0"></span>**•** As data e hora atuais
- **•** Os níveis de toner (configurável)
- **•** Os níveis da bandeja de papel (configurável)

Em situações que requerem atenção, o Fiery Ticker exibe indicadores adicionais:

- **•** O ícone de nível baixo de toner (configurável)
- **•** O ícone de nível baixo da bandeja de papel (configurável)
- **•** Caso ocorra um erro, o Fiery Ticker exibirá luzes intermitentes vermelhas, uma mensagem de erro e poderá também emitir um som de alarme.

## Usar atalhos do Fiery Ticker

O menu de atalhos do Fiery Ticker contém comandos do Fiery Ticker, atalhos para aplicativos Fiery, incluindo as Notas do Fiery, e comandos para tarefas no servidor Fiery. Quando você instala um aplicativo Fiery, é possível adicionar um atalho para o aplicativo no Fiery Ticker.

**•** Para abrir o menu de atalhos, passe o mouse sobre o ícone >>, no lado esquerdo da barra de status.

### Alterar a exibição do Fiery Ticker

O Fiery Ticker permite alternar entre a barra de status e a exibição de tela inteira, e mostrar ou ocultar a barra de status.

#### **Alternar entre a barra de status e as exibições de tela inteira no Fiery Ticker**

É possível alternar entre a barra de status e a exibição de tela inteira.

- **•** Execute um dos seguintes procedimentos:
	- **•** Para alternar da barra de status para a exibição de tela inteira, clique duas vezes na barra de status.
	- **•** Para alternar da exibição de tela inteira para a barra de status, pressione a tecla Esc.
	- **•** Para alternar para a exibição de tela inteira automaticamente quando o servidor Fiery estiver ocioso por um tempo especificado, defina a configuração do Fiery Ticker.

#### **Mostrar ou ocultar a barra de status do Fiery Ticker**

É possível mostrar ou ocultar a barra de status.

- <span id="page-6-0"></span>**•** Execute um dos seguintes procedimentos:
	- **•** Para ocultar a barra de status, clique no ícone do Fiery Ticker na bandeja do sistema e, em seguida, clique em Ocultar o Fiery Ticker.
	- **•** Para mostrar a barra de status, clique no ícone do Fiery Ticker na bandeja do sistema e, em seguida, clique em Mostrar o Fiery Ticker.

## Usar o Notas do Fiery

O Notas do Fiery permite que você publique uma nota no visor conectado ao servidor Fiery. A nota aparece sempre na frente de qualquer outra janela.

#### **Criar uma nota no Notas do Fiery**

É possível criar uma nota a partir da barra de status ou da exibição de tela inteira do Fiery Ticker.

- **1** Execute uma das seguintes etapas:
	- **•** Na exibição de tela inteira, clique no ícone de nota no canto superior esquerdo da tela.
	- **•** Na barra de status, passe o mouse sobre o ícone >>, no lado esquerdo da barra de status, e clique no ícone Notas.
- **2** Digite o texto na nota que é exibida.

#### **Editar, mover ou excluir uma nota**

É possível editar, mover ou excluir uma nota.

- **•** Execute um dos seguintes procedimentos:
	- **•** Para editar uma nota, clique na nota e edite o texto.
	- **•** Para mover uma nota, arraste o pino na parte superior da nota.
	- **•** Para excluir uma nota, clique na nota e pressione a tecla Esc.

## Configurar o Fiery Ticker

As configurações do Fiery Ticker controlam a sua aparência e seu comportamento.

- **1** Alterne para a barra de status, caso ela não esteja sendo exibida.
- **2** Passe o mouse sobre o ícone >>, no lado esquerdo da barra de status, e clique em Configurações do Fiery Ticker.
- <span id="page-7-0"></span>**3** Especifique qualquer uma das seguintes configurações:
	- **•** Alternar para tela inteira depois de ficar inativo por alterna automaticamente para a exibição de tela inteira quando o servidor Fiery ficar inativo pelo tempo especificado. Esta configuração é ativada por padrão, junto com o período de inatividade padrão de 2 minutos.
	- **•** Mostrar níveis da bandeja e do toner define como os níveis da bandeja de papel e do toner aparecem na exibição de tela inteira. Quando selecionado, os níveis da bandeja de papel e do toner sempre aparecem. Quando não estiver selecionado, os níveis da bandeja de papel e do toner aparecem quando os níveis estiverem baixos. (Use as configurações de Alertas para especificar os valores em que os níveis aparecem.)

A barra de status exibe os níveis da bandeja de papel e do toner apenas quando os níveis estiverem baixos.

- **•** Indicador de impressão máximo define a velocidade máxima de impressão (em páginas por minuto ou ppm) que o indicador de impressão exibe na exibição de tela inteira. Selecione Auto para usar a velocidade de impressão máxima definida no servidor Fiery.
- **•** Idioma define o idioma da interface do Fiery Ticker. Selecione Auto para usar a configuração de idioma do servidor Fiery.
- **•** Tema define o esquema de cores da barra de status.
- **•** Mostrar aviso quando os níveis da bandeja estiverem abaixo de define um nível de aviso da bandeja de papel. O Fiery Ticker exibirá um aviso se o nível da bandeja de papel estiver abaixo desse valor. Para desativar o aviso, mova o controle deslizante todo para a esquerda.

Na exibição de tela inteira, o aviso aparece como um ícone ao lado do nível da bandeja específico.

**•** Mostrar aviso quando os níveis de toner estiverem abaixo de – define um nível de aviso do toner. O Fiery Ticker exibirá um aviso se o nível do toner estiver abaixo desse valor. Para desativar o aviso, mova o controle deslizante todo para a esquerda.

Na exibição de tela inteira, o aviso aparece como um ícone ao lado do nível de toner específico.

**Nota:** O servidor Fiery exibe mensagens de status de toner baixo na parte superior da tela, independentemente do Fiery Ticker. Essa configuração não afeta as mensagens de status do servidor Fiery.

**•** Reproduzir som em erro – o Fiery Ticker emitirá um som de alarme (além de mostrar uma exibição de erro) se ocorrer um erro.

## Detecção de movimento com o sensor de proximidade no Fiery NX Station LS

No Fiery NX Station LS, o sensor de proximidade incorporado detecta o movimento na frente do servidor Fiery e altera automaticamente o modo de visualização do Fiery Ticker para que você possa rapidamente retornar ao trabalho na aplicação ativa.

Quando o servidor Fiery é deixado inativo, o Fiery Ticker muda para o modo de tela inteira no visor, conforme o tempo especificado nas configurações do Fiery Ticker, antes de alcançar o status inativo. O período de tempo limite padrão é de 2 minutos. Ao se aproximar cerca de meio metro de distância do servidor Fiery, o sensor de proximidade detecta seu movimento e muda o modo de visualização do Fiery Ticker, que passa de tela inteira para a barra de status.

Após se aproximar do servidor Fiery, você pode precisar fazer logon no sistema novamente antes de usar o Fiery Ticker, caso o logon esteja ativo no servidor Fiery.

O Fiery Ticker volta ao modo de tela cheia 20 segundos após a inatividade do teclado, mouse ou de movimento.

**Nota:** O sensor de proximidade é integrado ao Fiery NX Station LS. Certifique-se de não obstruir o sensor, pois isto pode impedir que ele detecte o movimento na frente do servidor Fiery.

**Figura 1:** Alcance da detecção de movimento do sensor de proximidade

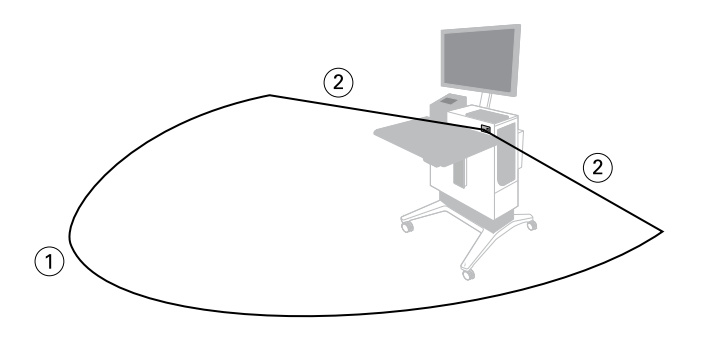

- *1 4 m (13 pés) pela frente*
- *2 2 m (7 pés) pela lateral*

Fiery Ticker Fiery Ticker 10